# **Контроллер весодозирующий «КВ - 011.05»**

# **Инструкция по эксплуатации**

**Версия П.О.: 3.01**

# **1. Назначение**

- 1. Контроллер дозирующий «КВ 011.05» (далее «контроллер») предназначен для следующих целей:
	- 1) Преобразование тензосигнала в цифровой код.
	- 2) Дозирование сыпучих компонентов по нарастанию веса по заданным рецептам.
- 2. Контроллер может быть использован в различных отраслях промышленности, связанных с дозированием сыпучих компонентов.
- 3. Контроллер обеспечивает выдачу информации через интерфейс RS-485.

# **2. Технические характеристики**

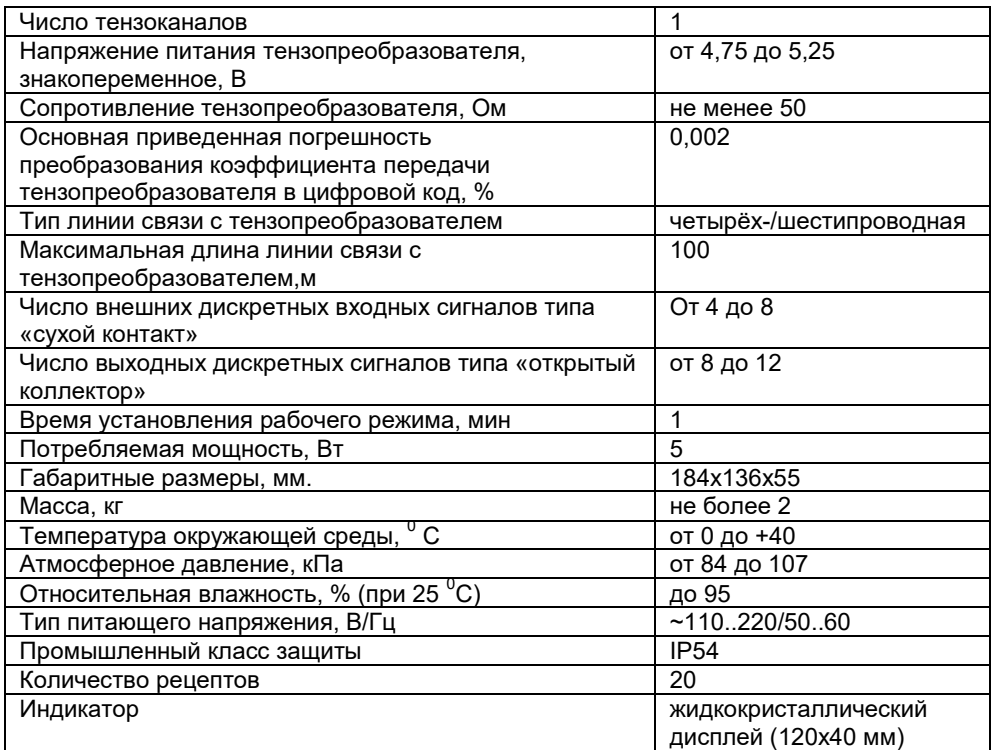

# **3. Комплектность**

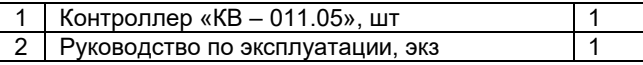

# **4. Указание мер безопасности**

- 4.1. Во избежание опасности поражения электрическим током заземлите корпус контроллера.
- 4.2. К работе с контроллером допускаются лица, изучившие данное руководство и имеющие квалификационную группу по электробезопасности не ниже III. Эксплуатация должна осуществляется по правилам, соответствующим «Единым правилам эксплуатации электроустановок-потребителей».

# **5. Подготовка к работе**

- 5.1. Подключите тензопреобразователь весоизмерительной системы (тензодатчик) к соответствующему соединителю контроллера (схема подключения приведена в приложении 1 настоящего руководства).
- 5.2. Подключите дискретные входы и выходы объекта управления к соответствующему соединителю контроллера (схема подключения приведена в приложении 2 настоящего руководства).
- 5.3. Включите контроллер в сеть. После успешного прохождения тестов (около 2-х секунд) контроллер установится в рабочее состояние.

# **6. Настройка контроллера**

- 6.1. Настройка контроллера производится через меню. Для входа в меню необходимо нажать клавишу «ВВОД» и удерживать ее не менее 3-х секунд. Меню состоит из нескольких уровней. Перемещение по меню осуществляется с помощью клавиш «вверх», «вниз», и «ввод». Вверху на дисплее отображается название текущего меню. Далее расположены несколько пунктов.
- 6.2. Пункты меню делятся на четыре типа:
	- 1) Параметр, значение которого выбирается из жестко заданного ряда клавишами «вверх» и «вниз»;
	- 2) Параметр, значение которого вводится произвольно в определённых пределах. Для изменения параметра c помощью клавиш «вверх» и «вниз» установите курсор на требуемый пункт меню и нажмите на «ввод».Затем, c помощью клавиш c цифровой маркировкой и клавиши «,(влево)» введите требуемое значение, после чего нажмите на «ввод». Если введенное значение выходит за допустимые пределы, контроллер установит заданный параметр равный значению ближайшего предела. Для удаления последнего введённого символа нажмите на клавишу «вниз».
	- 3) Подменю (при нажатии клавиши «ввод» происходит вход в меню);
- 4) Сочетание пунктов 2 и 3 (сначала вводится значение, после этого происходит вход в меню).<br>6.4. Сохранение параметров в ПЗУ производится при выходе из главного меню.
- 6.4. Сохранение параметров в ПЗУ производится при выходе из главного меню .

# **7. Меню**

### 7.1 Главное меню

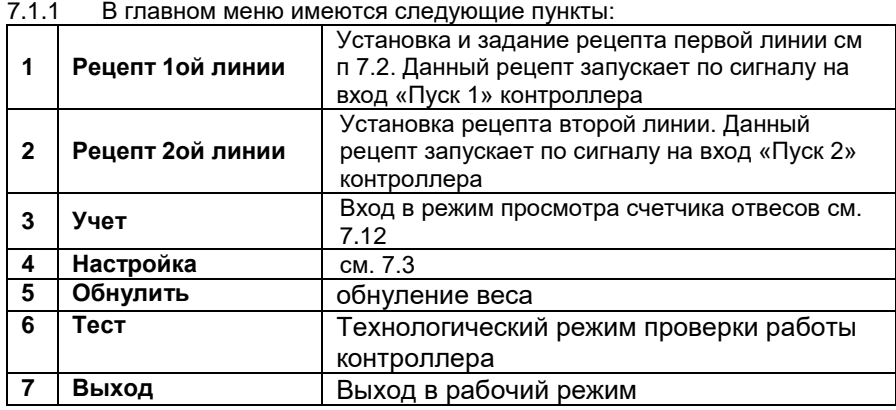

### 7.2 Доза

После установки рецепта запускаемого по входу «Пуск 1» контролер переходит в меню задания рецепта, имеющего следующие пункты:

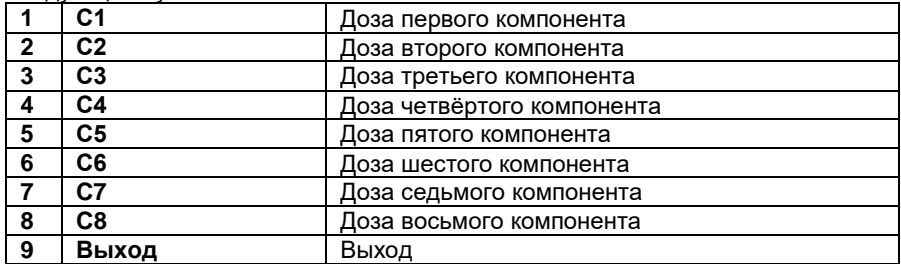

## 7.3 Настройка

7.3.1 Вход в подменю защищен паролем низкого уровня.

7.3.2 После входа в подменю, и доступны следующие пункты:

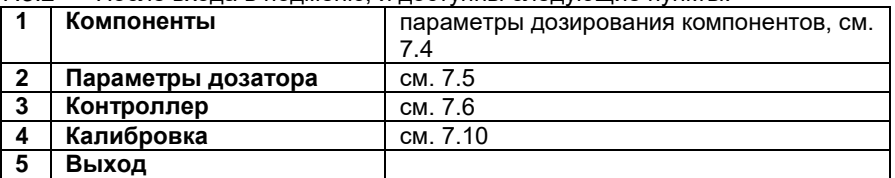

### 7.4 Компоненты

7.4.1 После нажатия на клавишу «ввод» происходит вход в подменю выбора компонента.

7.4.2 После выбора компонента и нажатия на клавишу «ввод» доступны следующие пункты:

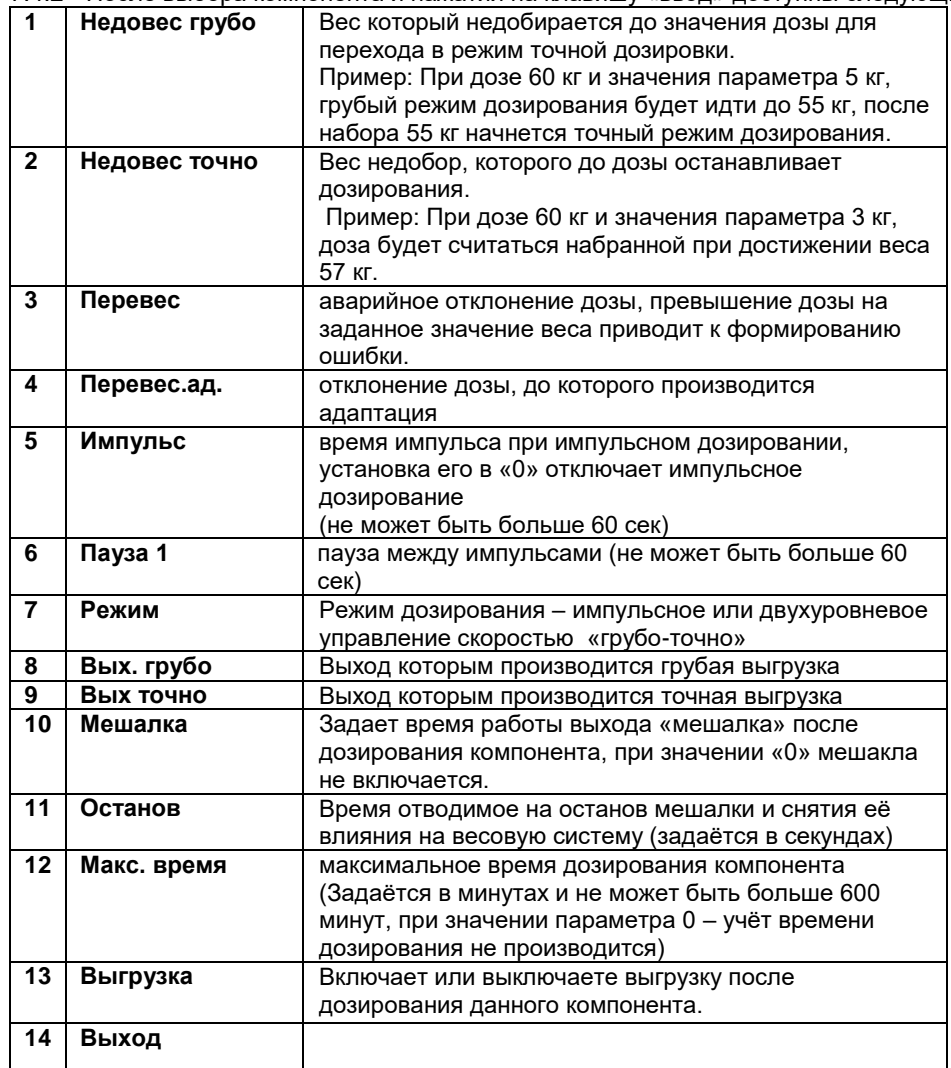

#### 7.5 Параметры дозатора

7.5.1 В подменю доступны следующие пункты:

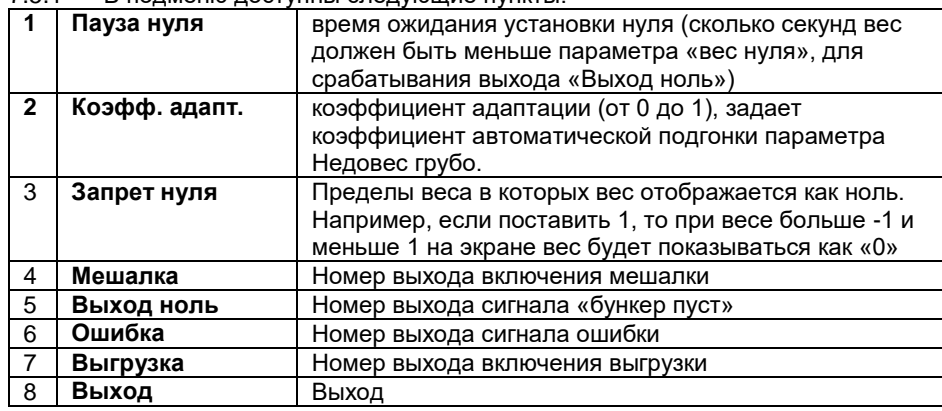

# 7.6 Контроллер

7.6.1 В подменю «Контроллер» доступны следующие пункты:

| strong witchip charges and the construction of the complete construction. |                 |                                               |
|---------------------------------------------------------------------------|-----------------|-----------------------------------------------|
|                                                                           | Индикация       | параметры отображения веса, см. 7.7           |
| $\overline{2}$                                                            | Зона ноля       | допустимое отклонение ноля, вес в пределах    |
|                                                                           |                 | которого, бункер считается пустым             |
| 3                                                                         | Линия 2         | Включение и отключение работы с второй линией |
| 4                                                                         | Кол-во комп.    | Количество рабочих компонентов (от 1 до 8)    |
| 5                                                                         | <b>RS-485</b>   | параметры интерфейса RS-485, см. 7.8          |
| 6                                                                         | Изменить пароль | CM. 7.9                                       |

### 7.7 Индикация

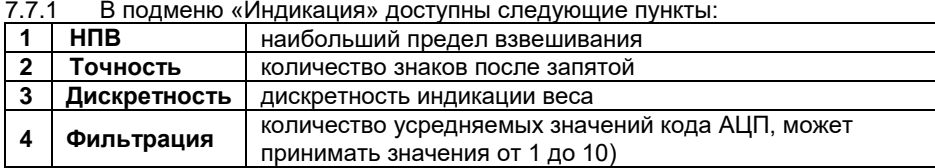

## 7.8 RS-485

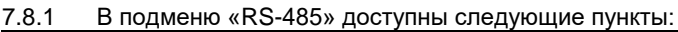

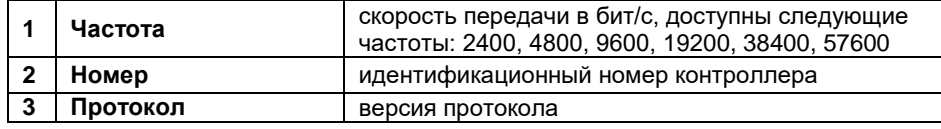

## 7.9 Пароли

- 7.9.1 Имеются два пароля, высокого и низкого уровня. Пароль высокого уровня позволяет изменять настройки, и производить калибровку. Пароль низкого уровня позволяет только изменять настройки. По умолчанию пароль низкого уровня – «535160», высокого - «58299».
- 7.9.2 Изменение пароля производится в три шага:
- 1) Ввести пароль, который необходимо изменить. (Если пароли одинаковые, или не установлены, то сначала будет изменен пароль высокого уровня)
	- 2) Ввести новый пароль и нажать клавишу «Ввод».
	- 3) Повторить ввод нового пароля и нажать клавишу «Ввод».
- 7.9.3 Изменение пароля можно прервать на любом шаге клавишей «М».

# 7.10 Калибровка<br>7.10.1 В подменю «Калибі

7.10.1 В подменю «Калибровка» доступны следующие пункты:

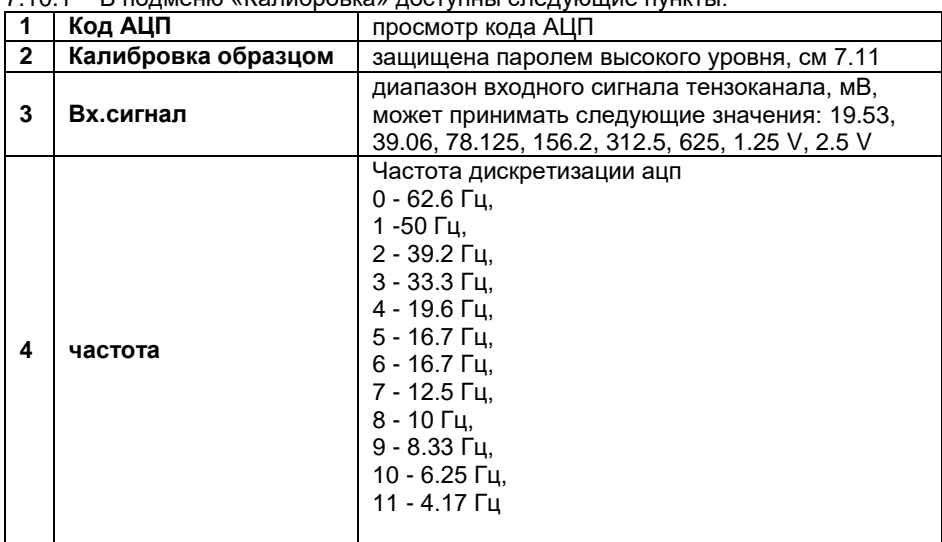

\* параметры вх. сигнал и частота ацп вступают в силу после перезапуска прибора.

# 7.11 Калибровка тензоканала<br>7.11.1 Для калибровки выполните следующие

- 7.11.1 Для калибровки выполните следующие действия:
	- 1) Введите пароль высокого уровня.
	- 2) Введите калибровочного вес.
	- 3) Очистите весоизмерительную платформу и дождитесь стабилизации кода АЦП.
	- 4) Нажмите клавишу «вниз».
	- 5) Установите на платформу калибровочный вес и дождитесь стабилизации кода АЦП.
- 6) Нажмите клавишу «вверх».
- 7.11.2 После калибровки нажмите клавишу «ввод»

#### 7.12 Учет

7.12.1 В подменю «Калибровка» доступны следующие пункты:

| 1            | Последний      | просмотр значения доз компонент последнего<br>произведённого отвеса. |
|--------------|----------------|----------------------------------------------------------------------|
| $\mathbf{2}$ | Всего          | Количество запущенных отвесов с момента                              |
|              |                | последнего обнуления счетчика.                                       |
| 3            | Сумма          | Сумма всего материала прошедшего через<br>дозатор.                   |
| 4            | C <sub>1</sub> | Суммарное количество первого компонента                              |
| 5            | C <sub>2</sub> | Суммарное количество второго компонента                              |
| 6            | C <sub>3</sub> | Суммарное количество третьего компонента                             |
| 7            | C4             | Суммарное количество четвертого компонента                           |
| 8            | C <sub>5</sub> | Суммарное количество пятого компонента                               |
| 9            | C <sub>6</sub> | Суммарное количество шестого компонента                              |
| 10           | C <sub>7</sub> | Суммарное количество седьмого компонента                             |
| 11           | C8             | Суммарное количество восьмого компонента                             |
| $12 \,$      | Удалить        | Очистить счетчик отвесов. Процедура                                  |
|              |                | активируется после ввода пароля высокого                             |
|              |                | уровня.                                                              |
| 13           | Выход          |                                                                      |

## **7.13 Выбор рецепта для дозирования и его изменение**

7.13.1 Для выбора рецепта первой линии войдите в первый пункт главного меню, с помощью клавиш с цифровой маркировкой введите желаемый рецепт.

7.13.2.После выбора рецепта вам будет предложено покомпонентно ввести значение масс для данного рецепта.

7.13.3. Для выбора рецепта второй линии войдите во второй пункт главного меню и установите соответствующее значение.

## **8. Порядок дозирования**

- 8.1. Контроллер при появлении сигнала «Пуск 1» или «Пуск 2» на входе, наличии входного сигнала «Заслонка закрыта» и отклонении нуля меньше допустимого начинает дозирование по выбранному рецепту. Срабатывание входов происходит при их замыкании на «–Uin»
- 8.2. Алгоритм дозирования каждого компонента может быть выбран в меню «компонент». Возможно два алгоритма «импульс» и «скорость».
- 8.3. Алгоритм «скорость» предназначен для двухскоростного управления подачи материала. После начала дозирования срабатывают два выход «грубо» и «точно», номера которых могут быть назначены в меню «Компонент». Они активны, пока вес не станет больше чем вес дозы минус «недовес грубо». Как только до набора дозы не хватает веса «недовес грубо», выход «грубо отключается». Далее активен выход «точно» пока до значения дозы не останется набрать вес заданный параметром «недовес точно». Перед переходом к пункту 8.5. выдерживается пауза, заданная параметром «Пауза 1»
- 8.4. Алгоритм «импульс» предназначен для дозирования жидких компонент. Он состоит из двух частей.

8.4.1 Грубое дозирование. С него начинается дозировка, выход «грубо» активен, пока не будет набран вес «доза» минус «недовес грубо». Затем выход «грубо» выключается и начинается «импульсный» этап дозирования

8.4.2. «Импульсный этап». На время заданное параметром «Импульс» включается выход «Точно». Затем на время «Пауза» выход становится неактивен. Такое импульсное включение продолжается пока вес не станет больше разницы параметров «доза» и «недовес точно».

- 8.5. После того как вес компонента набран, может быть произведено перемешивание полученной дозы. Если параметр «Мешалка» в меню «Компоненты» не равен нулю, то на заданное этим параметром время включается выход «мешалка».
- 8.7. После режима работы мешалки выдерживается пауза, на время заданное параметром «Останов».
- 8.6. После отработки перемешивания, может быть произведена выгрузка (если она включена в меню «компоненты»). Если выгрузка включена, то активируется выход выгрузка, который активен пока вес не станет меньше значения заданного параметров «Зона нуля» в меню «Контроллер», на время больше чем задано параметром «Пауза нуля» в меню «Параметры дозатора»

# **9. Работа терминала с интерфейсами RS-232, RS-485**

- 9.1. При комплектовании контроллера модулем последовательного интерфейса RS-232 или RS-485 обеспечивается возможность двунаправленного обмена информацией с ЭВМ.
- 9.2. Протокол обмена поставляется отдельным документом по запросу потребителя.
- 9.3. Выходной соединитель для подключения канала RS-232, RS-485 расположен на задней панели контроллера. Назначение контактов разъёма дано в приложениях.

# **10. Аварийные ситуации**

- 10.1. В процессе дозирования могут возникать аварийные ситуации. При этом отключаются все выходы и сохраняется текущее состояние дозатора. В нижней строке дисплея отображается название аварийной ситуации.
- 10.2. Предусмотрены следующие аварийные ситуации:
	- 1) «ТАЙМАУТ» превышение максимального времени дозирования компонента;
	- 2) «ПЕРЕВЕС» превышение допустимого отклонения дозы;
	- 3) «ЗАСЛОНКА ОТКРЫТА» появляется при попытке пуска дозирования при открытой заслонке или при открытии ее во время дозирования;
	- 4) «ПЕРЕГРУЗ» появляется при превышении веса в бункере параметра «НПВ»
- 10.3. Выход из аварийных ситуаций 1,2,3 происходит при их устранении и появлении сигнала «Пуск» на входе. При этом восстанавливается состояние дозатора и обнуляется счетчик времени дозирования компонента.
- 10.4. Выход из аварийной ситуации «ПЕРЕВЕС» происходит при появлении сигнала «Пуск» на входе. При этом производится переход к дозированию следующего компонента.

## **11. Прочие особенности**

- 11.1. При превышении НПВ в нижней строке дисплея выводится слово «ПЕРЕГРУЗ».
- 11.2. При вводе веса (калибровка, ввод рецептов и т.д.) не может быть введен вес, больший, чем НПВ. Поэтому после сброса необходимо сначала установить НПВ.
- 11.3. Все временные параметры вводятся в секундах.
- 11.4. При отклонении показаний веса необходимо очистить бункер и обнулить показания, выбрав пункт «Обнулить» в главном меню.

## **12. Основные режимы работы контроллера и отображение информации на дисплее**

- 12.1. Контроллер может находиться в одном из двух основных режимов:
	- 1) Режим ожидания;
	- 2) Режим дозирования.
- 12.2. Информация, отображаемая в режиме ожидания:
	- 12.2.1 На первой строке отображается Вес в бункере
	- 12.2.2 На второй строке отображается рецепт первой линии
	- 12.2.3 На третьей строке отображается рецепт второй линии
- 12.3. Информация, отображаемая в режиме дозирования.
	- 12.3.1 На первой строке отображается Вес в бункере
	- 12.3.2 На второй строке отображается набранный вес компонента и заданная доза компонента в виде: Сx: Cnab -> Czad, где
		- x номер дозируемого компонента;
		- Cnab набранный вес компонента;
		- Czad заданная доза компонента
	- 12.3.3 На третьей строке отображается номер текущего рецепта, и заданная доза рецепта.
- 12.4. В нижней строке выводится информация о состоянии дозатора. При превышении НПВ в нижней строке дисплея выводится слово «ПЕРЕГРУЗ».

# **13. Гарантийные обязательства**

13.1 Срок гарантийного обслуживания установлен изготовителем на период 12 месяцев со дня поставки. Рекламации в период гарантийного срока принимаются по адресу: 124482, Москва, г. Зеленоград, корп. 100, ООО «ВестерПроект» тел./факс: +7(499)734-3281, е-mail: **terminal@interel.ru**

# **14.Сведения о рекламациях**

14.1В случае отказа контроллера в период гарантийного срока, необходимо составить технически

обоснованный Акт рекламации. Акт рекламации необходимо направить в адрес поставщика.

Сведения о рекламациях следует регистрировать в следующей таблице:

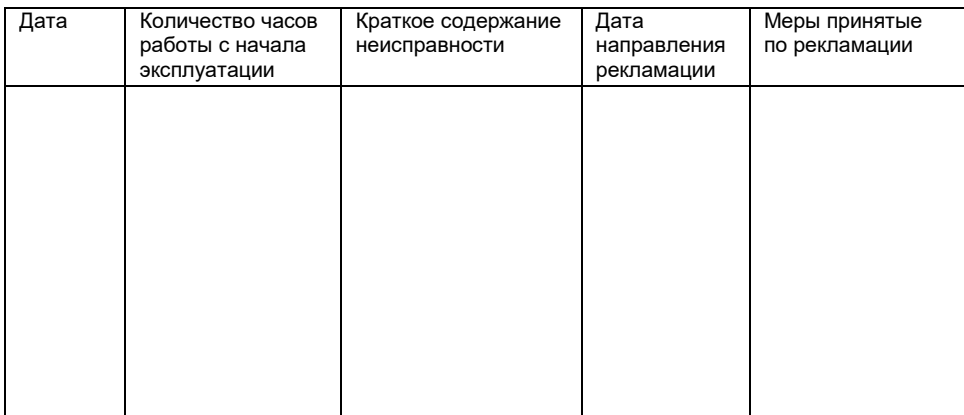

# **15. Свидетельство о приемке**

Контроллер весовой «КВ - 011.05», заводской номер

соответствует техническим требованиям, указанным в разделах 2 и 3, настоящего руководства, и признан годным к эксплуатации.

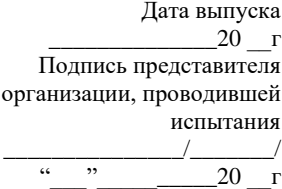

## **16. Приложения**

### *16.1 Приложение 1. Нумерация контактов внешней клеммы прибора (вид на заднюю панель)*

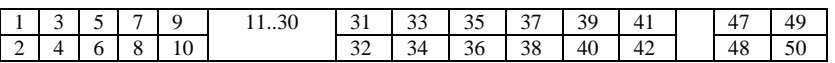

#### *16.2 Назначение контактов соединителя*

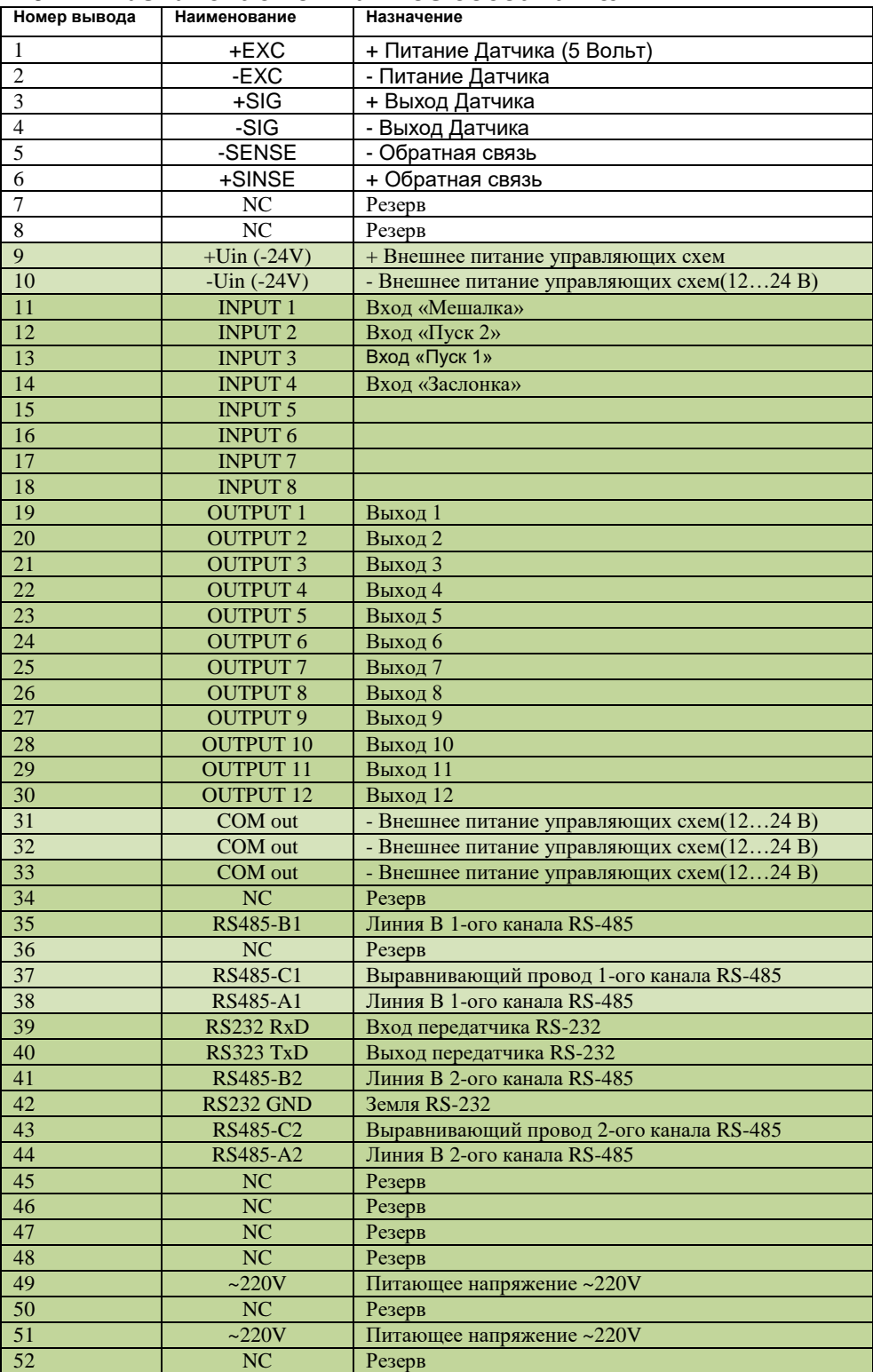

Примечание: для организации 4-х проводной линии связи с тензодатчиком объединить 1 и 6, 2 и 5 контакты разъёма.

## *16.3 Схемы типовых входов, выходов, применения.*

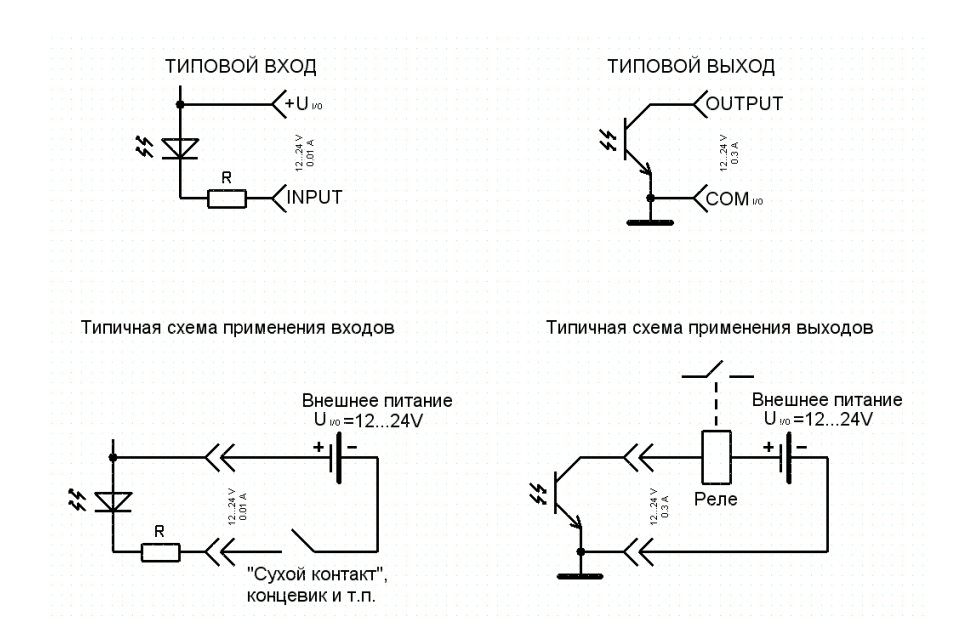